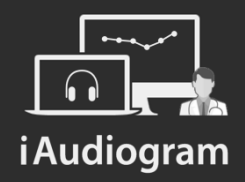

## Réaliser une audiométrie vocale

Février 2022

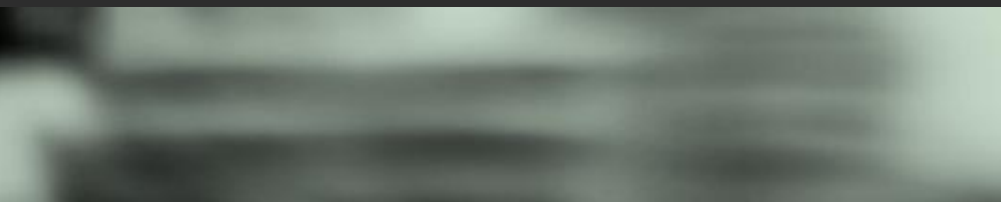

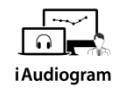

## **Il est possible de l'audiométrie vocale de vos patients**

#### **Etape 1**

Afin de réaliser l'audiométrie vocale:

- *Sélectionnez* le patient dont vous souhaitez réaliser l'examen.
- *Cliquez* en dessous de sa fiche patient sur l'icone « Audiométrie vocale » (2ème en partant de la gauche)

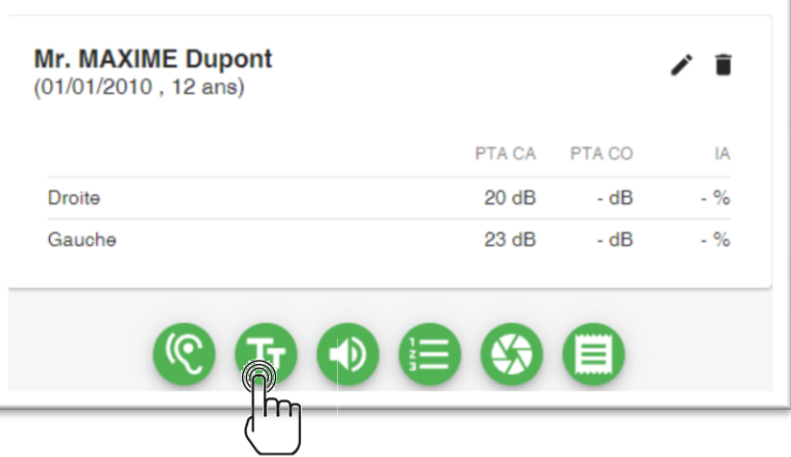

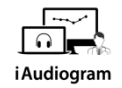

## **Il est possible de l'audiométrie vocale de vos patients**

**Etape 2** 

Dans l'interface d'« Audiométrie Vocale », vous pourrez:

> • *Choisir* le type de test réalisé, le pas de mesure et la notation souhaitée

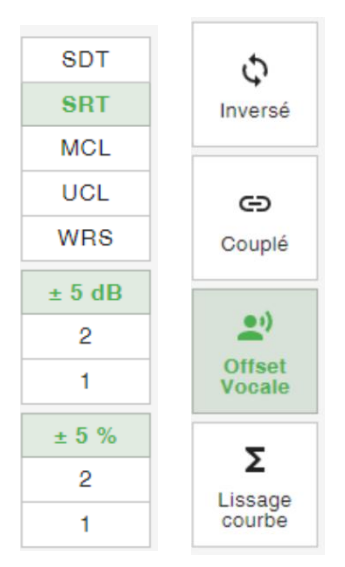

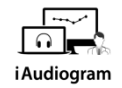

#### **Il est possible de l'audiométrie vocale de vos patients**

**Etape 3** Dans l'interface d'« Audiométrie Vocale », vous pourrez: • *Choisir* l'oreille testée, le transducteur et les conditions expérimentales

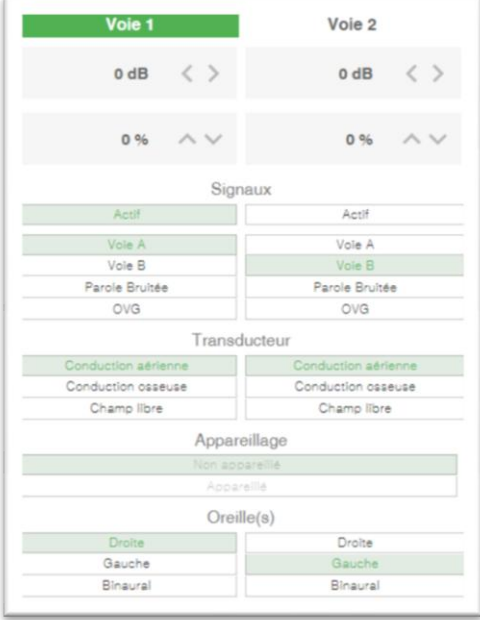

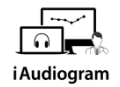

## **Il est possible de l'audiométrie vocale de vos patients**

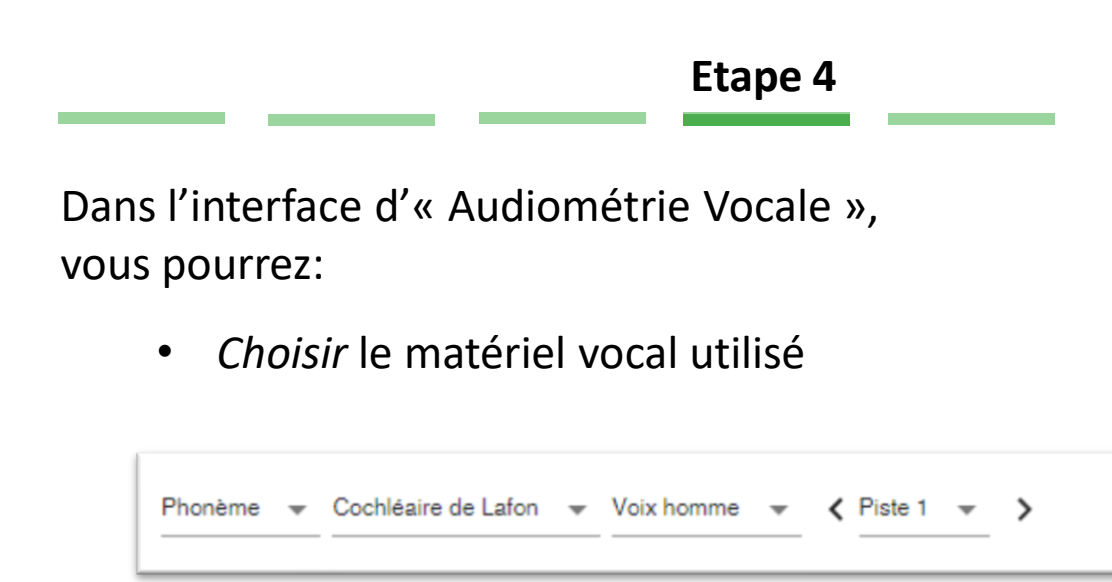

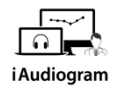

## **Il est possible de l'audiométrie vocale de vos patients**

*Lancer* le test en cliquant sur l'icone « Play ».

*Appuyez* sur la touche « entrée » si le mot est correctement répété par  $_1$ le patient

**Etape 5**

• Sinon, *écrivez* le(s) numéro(s) du phonème erroné puis *appuyez* sur entrée

Une fois la liste terminée, « *enregistrez* » pour sauvegarder le score de la liste П

*Cliquez* sur sauvegarder une fois l'examen terminé

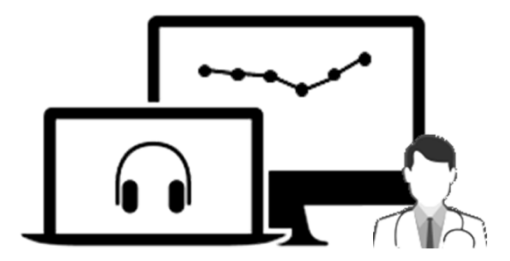

# iAudiogram

Pour tout renseignement, nous restons à votre écoute

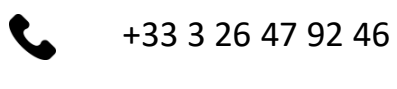

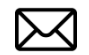

support@iaudiogram.com